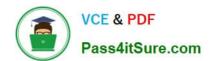

## 2V0-51.23<sup>Q&As</sup>

VMware Horizon 8.x Professional

### Pass VMware 2V0-51.23 Exam with 100% Guarantee

Free Download Real Questions & Answers PDF and VCE file from:

https://www.pass4itsure.com/2v0-51-23.html

100% Passing Guarantee 100% Money Back Assurance

Following Questions and Answers are all new published by VMware Official Exam Center

- Instant Download After Purchase
- 100% Money Back Guarantee
- 365 Days Free Update
- 800,000+ Satisfied Customers

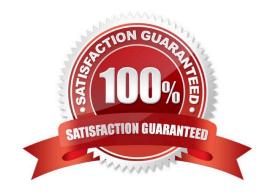

# VCE & PDF Pass4itSure.com

#### https://www.pass4itsure.com/2v0-51-23.html

2024 Latest pass4itsure 2V0-51.23 PDF and VCE dumps Download

#### **QUESTION 1**

An administrator needs to enable Session Collaboration in the VMware Horizon environment. What will be used as a requirement to enable Session Collaboration?

- A. floating Instant Clone pool
- B. dedicated Instant Clone pool
- C. PCoIP protocol
- D. BLAST protocol

Correct Answer: D

Explanation: Collaboration is a feature that allows users to invite other users to join an existing Windows or Linux remote desktop session with both screen sharing and audio out features enabled. A remote desktop session that is shared in this way is called a collaborative session. The user that shares a session with another user is called the session owner, and the user that joins a shared session is called a session collaborator. A Horizon administrator must enable the Session Collaboration feature for the desktop pool or farm that contains the remote desktops that support collaboration. One of the requirements to enable Session Collaboration is to use the VMware Blast display protocol for the remote desktops. VMware Blast is a protocol that provides high- performance, high-quality graphics and multimedia delivery over LAN or WAN networks. VMware Blast supports Session Collaboration by allowing multiple users to view and interact with the same remote desktop session simultaneously. Other display protocols, such as PCoIP or RDP, do not support Session Collaboration and will not allow users to share or join collaborative sessions. Therefore, to enable Session Collaboration in the VMware Horizon environment, the administrator needs to use the BLAST protocol as arequirement. References: Configuring Session Collaboration, Sharing Remote Desktop Sessions, and [VMware Horizon 8.x Professional Course]

#### **QUESTION 2**

Adobe Acrobat 11 has been assigned to a user. VM25 already has Adobe Acrobat 11 and is natively installed. What happens when the user logs on to VM25?

- A. The App Volume package does not get attached because the natively installed application has priority.
- B. The user-assigned application is attached to VM25. When the user clicks on the application shortcut, the App Volume package for Adobe Acrobat 11is opened.
- C. Although a shortcut to the App Volume package is created on the user desktop, the application does not get attached to VM25.
- D. A shortcut to the user-assigned application is created on the user desktop, and when they click on the shortcut, the application gets attached to VM25.

Correct Answer: B

Explanation: App Volumes is a real-time application delivery system that allows administrators to assign applications to users and groups in Horizon. App Volumes uses virtual disks called packages to store and deliver applications. When a user logs on to a desktop, the App Volumes agent attaches the assigned packages to the desktop and merges them with the OS disk. The user can then access the applications as if they were natively installed. In this scenario, Adobe Acrobat 11 has been assigned to a user as an App Volumes package. When the user logs on to VM25, which already has Adobe Acrobat 11 natively installed, the App Volumes agent attaches the package to VM25 and creates a shortcut

# VCE & PDF Pass4itSure.com

#### https://www.pass4itsure.com/2v0-51-23.html

2024 Latest pass4itsure 2V0-51.23 PDF and VCE dumps Download

on the user desktop. However, the package does not overwrite or conflict with the natively installed application. Instead, when the user clicks on the shortcut, the App Volumes package for Adobe Acrobat 11 is opened and runs in an isolated environment. This allows the user to use different versions of the same application without affecting each other or the OS. References: App Volumes Architecture and [VMware Horizon 8.x Professional Course]

#### **QUESTION 3**

An administrator has been tasked with determining the type of VMware Horizon deployment for their organization.

These requirements have been provided to the administrator:

It must support Windows 10 Enterprise multi-session desktops.

It must support App Volumes.

It must support centralized brokering.

It must automatically route end-users to the most appropriate virtual workspace.

Which deployment solution meets the requirements?

- A. VMware vSphere Desktop Edition
- B. VMware Workspace ONE Unified Endpoint Management
- C. VMware Horizon On-Premises
- D. VMware Horizon Cloud on Microsoft Azure

Correct Answer: D

Explanation: VMware Horizon Cloud on Microsoft Azure is the only deployment solution that meets all the requirements. VMware Horizon Cloud on Microsoft Azure supports Windows 10 Enterprise multi-session desktops, which are a new Remote Desktop Session Host exclusive to Azure Virtual Desktop on Azure1. It also supports App Volumes, which is a real-time application delivery system that enables IT to instantly provision applications to users or desktops. VMware Horizon Cloud on Microsoft Azure supports centralized brokering, which means that the Horizon Cloud Service acts as a single point of entry for end users to access their virtual desktops and applications. VMware Horizon Cloud on Microsoft Azure also supports automatic routing of end-users to the most appropriate virtual workspace, using the Universal Broker feature. Universal Broker is a cloud-based brokering service that provides a unified user experience across multiple Horizon pods and clouds. VMware vSphere Desktop Edition does not support Windows 10 Enterprise multisession desktops, as they are only available on Azure Virtual Desktop1. VMware Workspace ONE Unified Endpoint Management does not support App Volumes, as it is a different solution for managing devices and applications. VMware Horizon On-Premises does not support automatic routing of end-users to the most appropriate virtual workspace, as it requires manual configuration of load balancing and global entitlements. References: Profile production applications in Azure with Application Insights Profiler1 Using Application Profiler - VMware Docs2 First look at profiling tools - Visual Studio (Windows)3 App Volumes Overview Horizon Cloud Service on Microsoft Azure Architecture Universal Broker Overview Workspace ONE UEM Overview Load Balancing Across Pods and Sites in a Cloud Pod Architecture Environment

#### **QUESTION 4**

An organization with an existing Windows 2012 R2 Server RDSH farm decided to move to Windows Server 2019 as their new standard. Order the steps that need to be taken by the administrator to deploy a RDS desktop pool with this

### https://www.pass4itsure.com/2v0-51-23.html 2024 Latest pass4itsure 2V0-51.23 PDF and VCE dumps Download

new standard.

Select and Place:

| aunch Horizon Client and verify access to RDS deskt<br>ntitle AD users and/or groups. | top. |
|---------------------------------------------------------------------------------------|------|
| ntitle AD users and/or groups.                                                        |      |
|                                                                                       |      |
| repare the Windows Server 2019 golden image.                                          |      |
| dd an Automated Farm.                                                                 |      |
|                                                                                       |      |
|                                                                                       |      |

Correct Answer:

| ential Order    |                                                                                                    |
|-----------------|----------------------------------------------------------------------------------------------------|
|                 | dows Server 2019 golden image.                                                                                                    |
|                 | CONTRACTOR AND A STATE OF THE STATE OF THE S |
| Prepare the Win | ted Farm.                                                                                                    |
| Prepare the Win | ted Farm.                                                                                                    |

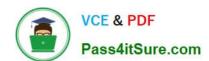

#### https://www.pass4itsure.com/2v0-51-23.html

2024 Latest pass4itsure 2V0-51.23 PDF and VCE dumps Download

To deploy a RDS desktop pool with the new standard of Windows Server 2019, the steps should be ordered as follows:

Prepare the Windows Server 2019 golden image. This is the first step because you\\'ll need a prepared OS image to base your RDS desktop pool on.

Add an Automated Farm. Once your golden image is ready, you can set up an automated farm for the RDS desktop pool.

Add a RDS desktop pool. Using the automated farm and the prepared golden image, you can now add the RDS desktop pool.

Entitle AD users and/or groups. With the RDS desktop pool in place, the next step is to give Active Directory (AD) users and groups the necessary entitlements to access the desktops.

Launch Horizon Client and verify access to RDS desktop. As the final verification step, launch the Horizon Client to ensure that you can access the newly created RDS desktop pool and that everything is functioning as expected.

So, the sequential order is: Prepare the Windows Server 2019 golden image -> Add an Automated Farm -> Add a RDS desktop pool -> Entitle AD users and/or groups -> Launch Horizon Client and verify access to RDS desktop.

#### **QUESTION 5**

A junior-level Horizon administrator is not able to see all RDS farms.

Where would a high-level administrator need to make changes to correct the issue?

- A. Category Folder
- B. Access Groups
- C. Global Entitlements
- D. Global Policies

Correct Answer: B

Explanation: Access groups are a way of organizing and delegating the administration of machines, desktop pools, application pools, and farms in Horizon. By default, all these objects reside in the root access group, which appears as / or Root (/) in Horizon Console. A high-level administrator can create sub-access groups under the root access group and assign different permissions to different administrators for each access group. For example, a high-level administrator can create an access group called RDS Farms and assign the Inventory Administrators role to a junior-level administrator for that access group. This way, the junior-level administrator can see and manage all the RDS farms that are in the RDS Farms access group, but not the ones that are in other access groups or the root access group. Therefore, to correct the issue of a junior-level administrator not being able to see all RDS farms, a high-level administrator needs to make changes to the access groups and the permissions associated with them. References: Understanding Permissions and Access Groups and [VMware Horizon 8.x Professional Course]

Latest 2V0-51.23 Dumps

2V0-51.23 PDF Dumps

2V0-51.23 Practice Test